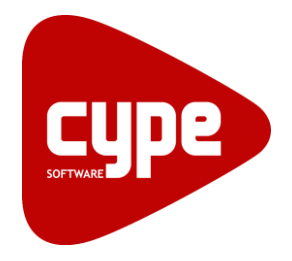

Software para Arquitetura, **Engenharia** e Construção

# Gerador de pórticos Exemplo prático

Manual do utilizador

IMPORTANTE: ESTE TEXTO REQUER A SUA ATENÇÃO E A SUA LEITURA

A informação contida neste documento é propriedade da CYPE Ingenieros, S.A. e nenhuma parte dela pode ser reproduzida ou transferida sob nenhum conceito, de nenhuma forma e por nenhum meio, quer seja eletrónico ou mecânico, sem a prévia autorização escrita da CYPE Ingenieros, S.A.

Este documento e a informação nele contida são parte integrante da documentação que acompanha a Licença de Utilização dos programas informáticos da CYPE Ingenieros, S.A. e da qual são inseparáveis. Por conseguinte, está protegida pelas mesmas condições e deveres. Não esqueça que deverá ler, compreender e aceitar o Contrato de Licença de Utilização do software, do qual esta documentação é parte, antes de utilizar qualquer componente do produto. Se NÃO aceitar os termos do Contrato de Licença de Utilização, devolva imediatamente o software e todos os elementos que o acompanham ao local onde o adquiriu, para obter um reembolso total.

Este manual corresponde à versão do software denominada pela CYPE Ingenieros, S.A. como Gerador de pórticos. A informação contida neste documento descreve substancialmente as características e métodos de manuseamento do programa ou programas informáticos que acompanha. O software que este documento acompanha pode ser submetido a modificações sem prévio aviso.

Para seu interesse, a CYPE Ingenieros, S.A. dispõe de outros serviços, entre os quais se encontra o de Atualizações, que lhe permitirá adquirir as últimas versões do software e a documentação que o acompanha. Se tiver dúvidas relativamente a este texto ou ao Contrato de Licença de Utilização do software, pode dirigir-se ao seu Distribuidor Autorizado Top-Informática, Lda., na direção:

Rua Comendador Santos da Cunha, 304 4700-026 Braga Tel: 00 351 253 20 94 30 http://www.topinformatica.pt

Elaborado pela Top-Informática, Lda. para a © CYPE Ingenieros, S.A. Dezembro 2015

Windows® é marca registada de Microsoft Corporation®

# Índice

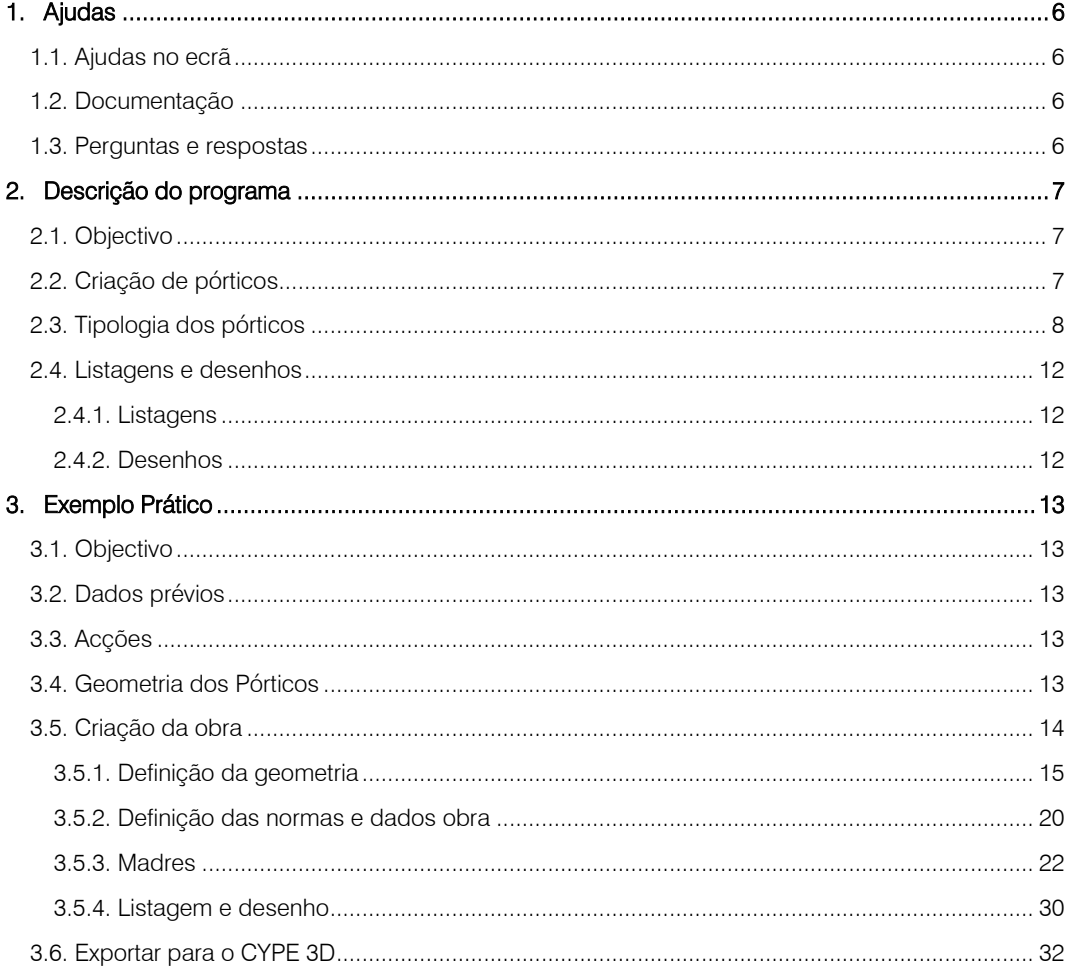

#### **Nota prévia**

Devido à implementação de novas funcionalidades e melhorias no Gerador de pórticos, é possível que pontualmente surjam imagens ou textos que não correspondam à versão atual. Em caso de dúvida consulte a Assistência Técnica em [https://www.topinformatica.pt/.](https://www.topinformatica.pt/)

#### **Gerador de pórticos – Exemplo prático** Manual do utilizador

5

# *Apresentação*

*Gerador de pórticos é uma aplicação desenhada para trabalhar conjuntamente com o programa de cálculo de estruturas CYPE 3D, embora também pode ser útil como programa independente.*

*Está vocacionado principalmente para os técnicos que trabalham em projecto de estruturas porticadas de uma ou duas águas, preferencialmente do tipo industrial, como hangares, pavilhões, etc… proporcionandolhes uma ferramenta de desenho da estrutura primária (pórticos) e cálculo da secundária (madres).*

*As listagens podem ser impressas (com vista preliminar opcional, ajuste de página, etc.) ou podem ser geradas para ficheiro HTML, PDF, RTF e TXT.*

*Os desenhos podem gerar-se para serem impressos por um periférico ou serem exportados para ficheiro DXF ou DWG.*

# **1. Ajudas**

#### **1.1. Ajudas no ecrã**

Os programas da CYPE dispõem de ajudas no ecrã, através das quais o utilizador pode obter diretamente informação sobre os comandos e funções.

#### **1.2. Documentação**

Pode-se consultar e imprimir a documentação do programa, na barra de ferramentas através da opção Ajuda  $\bigcirc$ 

Na página [http://www.topinformatica.pt,](http://www.topinformatica.pt/) em [FORMAÇÃO WEBINAR> MANUAIS DO UTILIZADOR,](http://www.topinformatica.pt/manuais.php?categoria=all&programa=all) encontrase o manual do utilizador do programa.

#### **1.3. Perguntas e respostas**

Na págin[a http://www.topinformatica.pt,](http://www.topinformatica.pt/) em [SUPORTE ÁREA TÉCNICA> FAQ,](http://www.topinformatica.pt/faqs.php?categoria=all&programa=all) encontram-se esclarecimentos adicionais resultantes de consultas prestadas pela Assistência Técnica.

# **2. Descrição do programa**

#### **2.1. Objectivo**

As acções climáticas aplicadas aos diferentes pórticos calculam-se segundo o indicado na norma de que se tratar.

Para o cálculo de madres, o programa utiliza o modelo de viga contínua com um número de tramos variável e definido pelo utilizador. O cálculo de tensões e flechas faz-se segundo o prescrito também na norma escolhida.

A verificação das madres faz-se perante tensões e flecha máximas. Além disso, para perfis laminados, faz-se a verificação de bambeamento e para perfis enformados, incluem-se no cálculo de tensões os efeitos de empenamento e enfunamento contemplados na correspondente norma.

Assim, esta é uma aplicação informática que permite ao utilizador dimensionar as madres de forma segura, tanto na cobertura como nas paredes laterais das naves.

Permite também gerar a geometria em duas ou três dimensões, cargas e coeficientes de encurvadura para o posterior cálculo dos pórticos da nave em CYPE 3D.

Outras características do programa a destacar são:

- Geração das acções de vento segundo diferentes normas.
- Geração das acções de neve segundo diferentes normas e neve genérica.
- Dispõe de uma biblioteca completa de perfis enformados, laminados, compostos, totalmente editável e compatível com o CYPE 3D.
- Listagem dos dados introduzidos e calculados.
- Composição e desenho de peças desenhadas através dos periféricos configurados.

Cálculo de tensões segundo várias normas.

#### **2.2. Criação de pórticos**

Ao criar uma estrutura o programa pergunta se deseja introduzir um pórtico novo.

Ser premir Não a área de desenho ficará vazia mas posteriormente terá a possibilidade de introduzir um novo pórtico fazendo clique sobre a área.

Se premir Sim abre-se uma janela para escolher entre gerar um pórtico de uma água ou de duas águas.

Ao seleccionar a opção de uma água, visualiza-se a janela denominada Geração de pórticos de uma água, se seleccionar duas águas aparece a Geração de pórticos de duas águas.

Qualquer dos dois diálogos contém os dados de geometria do pórtico.

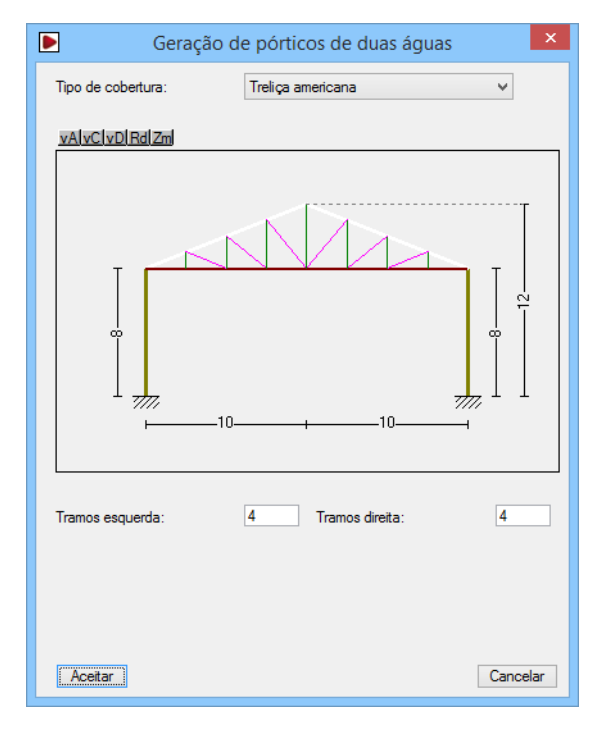

Fig. 1.1

Nesta janela deve seleccionar o tipo de cobertura do pórtico que está a descrever. A seguir terá a possibilidade de alterar as cotas e os dados apresentados pelo programa.

Feito isto, poderá aceder à edição de pórticos premindo com o rato sobre o centro do pórtico a editar, abrindose a janela Menu de edição, a qual permite inserir, editar, eliminar, etc. Também poderá aceder a esta janela, mas com opções diferentes, se premir com o rato sobre a zona esquerda do primeiro pórtico ou sobre a zona direita do último pórtico.

#### **2.3. Tipologia dos pórticos**

Mostra-se a seguir várias tabelas que contêm a tipologia de pórticos que é possível definir no programa.

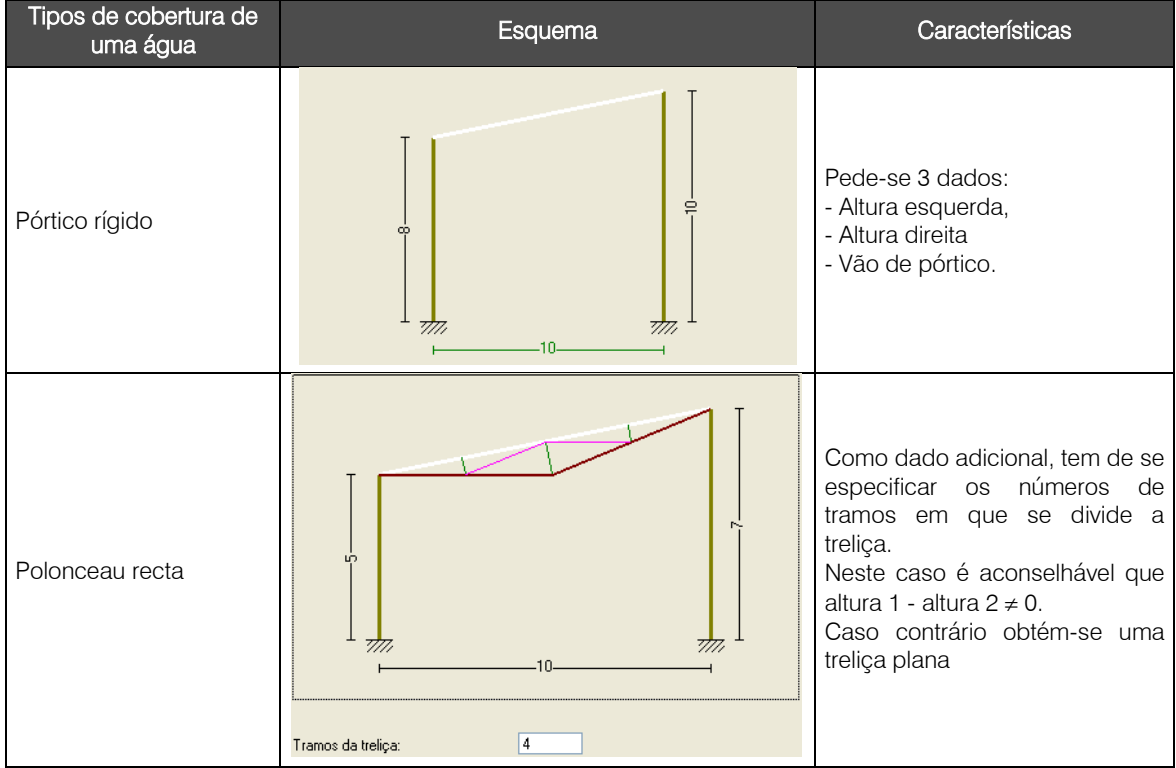

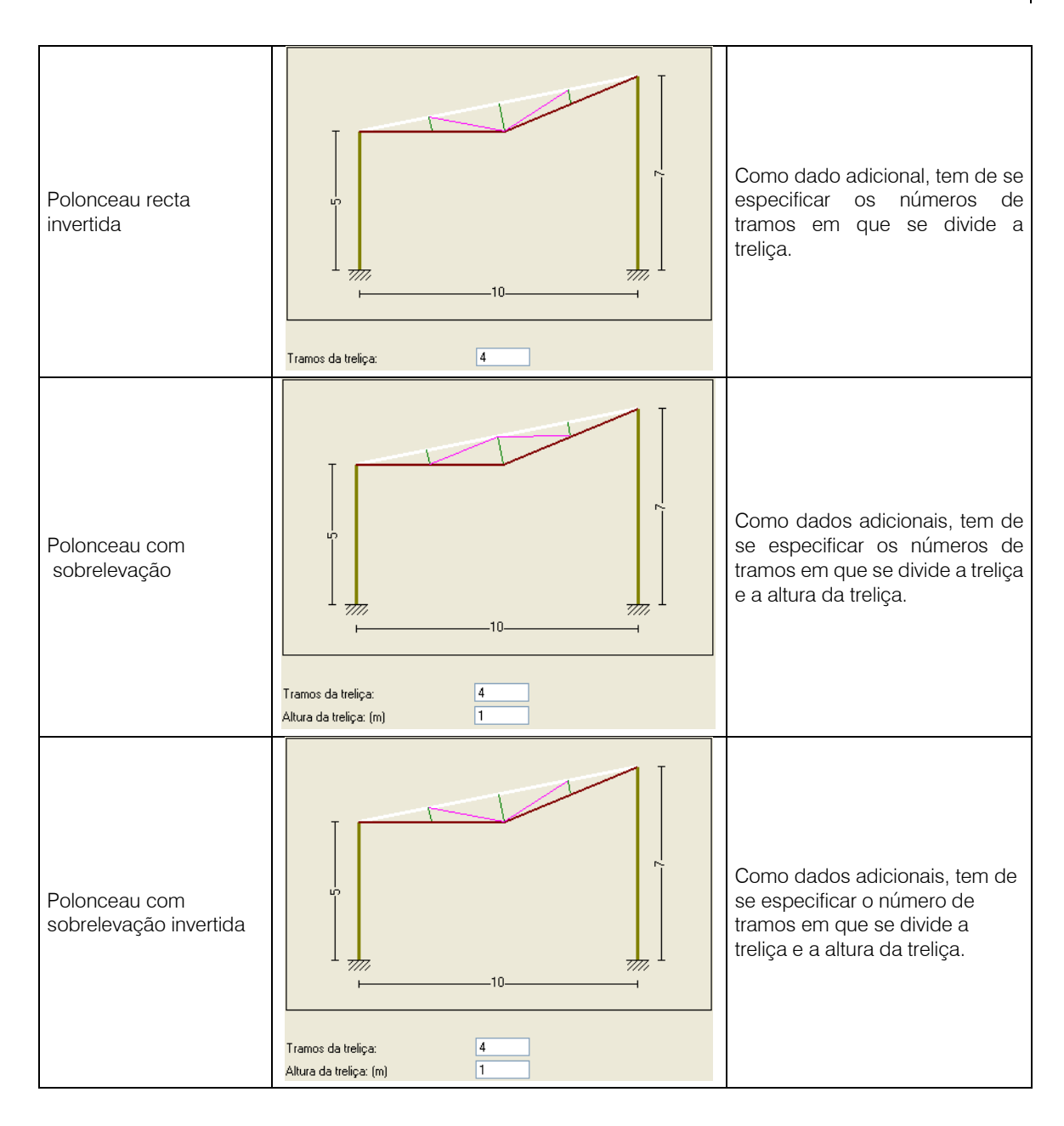

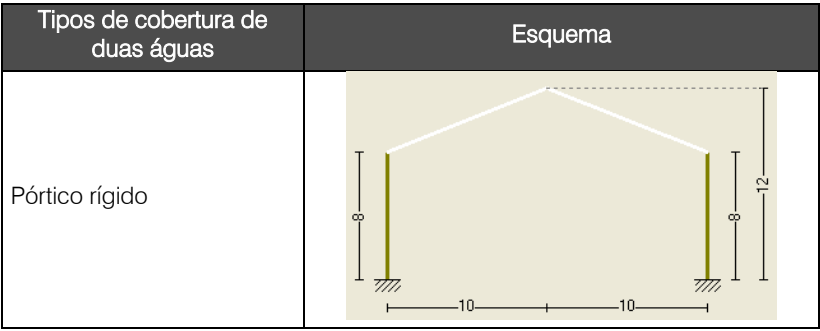

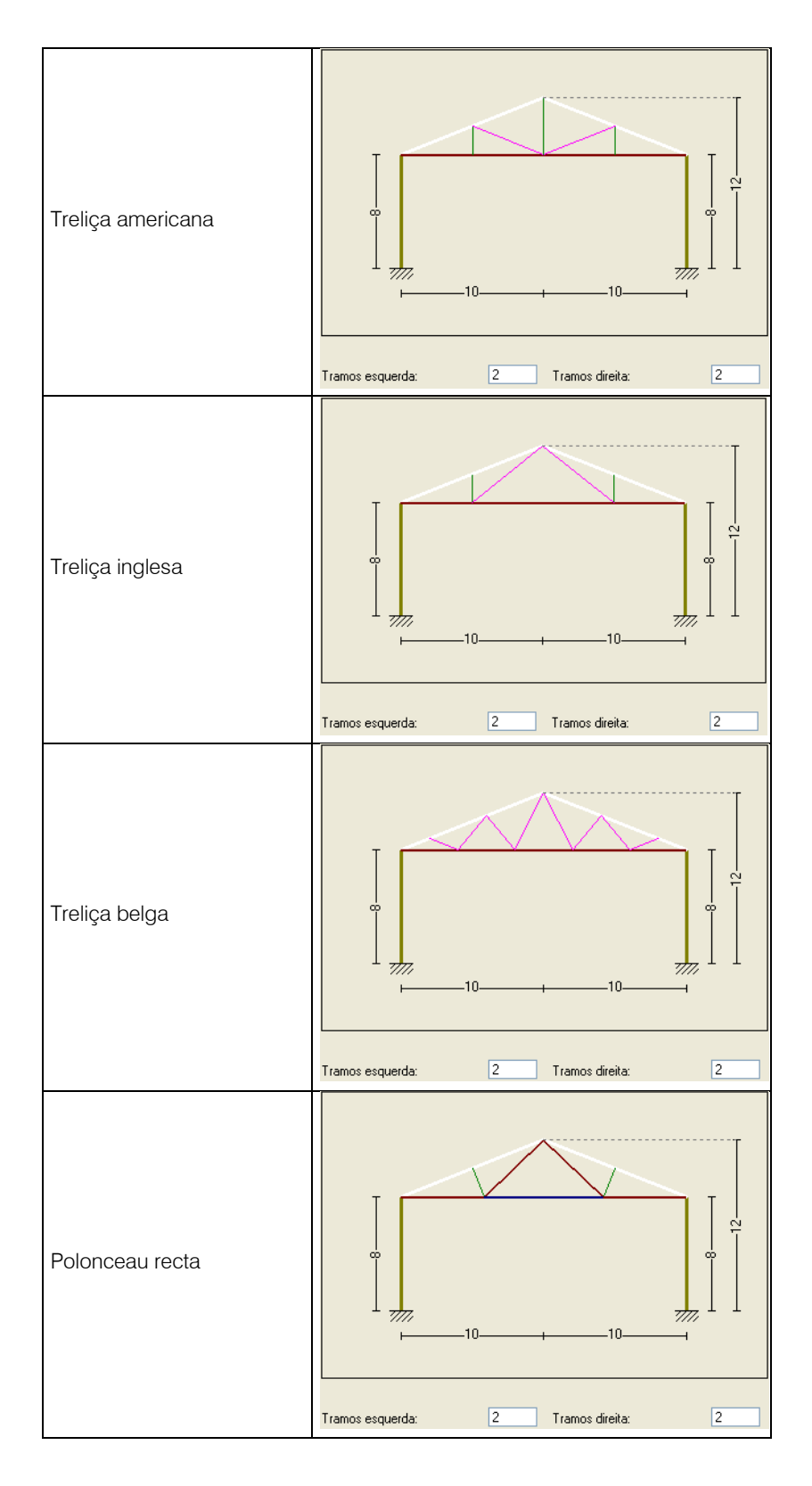

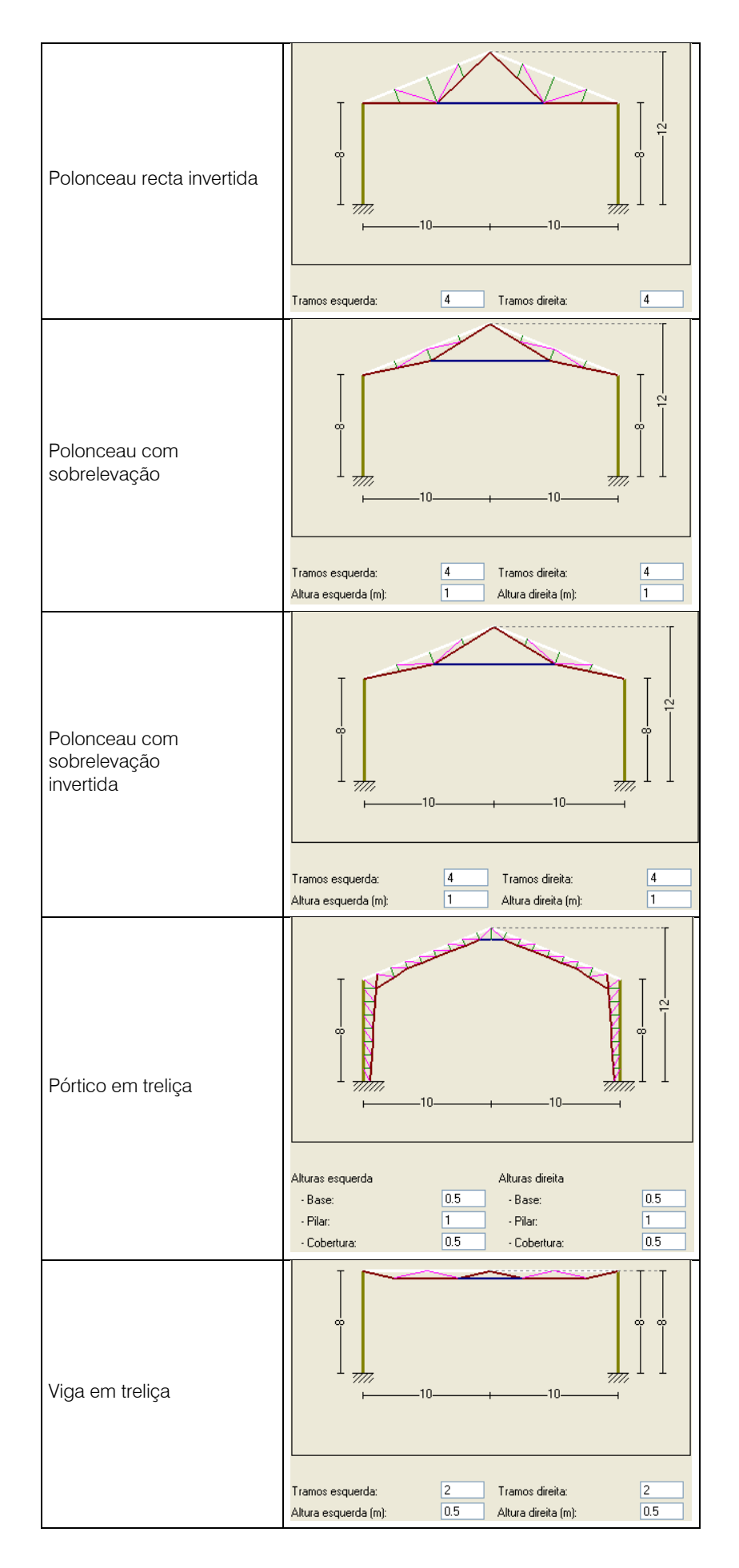

#### **2.4. Listagens e desenhos**

#### **2.4.1. Listagens**

Permite obter, entre outros, os cálculos realizados, condições técnicas, medições, etc.

A forma de obter as listagens realiza-se com a opção Arquivo > Imprimir > Listagens da obra.

As listagens podem ser enviadas para impressora (com vista preliminar opcional, ajuste de página, etc.) ou podem gerar-se ficheiros HTML, PDF, RTF e TXT.

#### **2.4.2. Desenhos**

A forma de obter os desenhos realiza-se com a opção Arquivo > Imprimir > Desenhos da obra.

# **3. Exemplo Prático**

#### **3.1. Objectivo**

O objectivo do presente manual é a aprendizagem e manuseamento do programa, realizando o cálculo de uma nave metálica.

Os objectivos do Gerador de Pórticos são os seguintes:

- 1. O cálculo das madres na cobertura.
- 2. O cálculo das madres laterais.
- 3. Geração da memória de cálculo.
- 4. Desenho do pórtico tipo, juntamente com as madres.
- 5. Gerar a estrutura para o CYPE 3D, para o dimensionamento das outras barras.

#### **3.2. Dados prévios**

O exemplo da nave escolhido é formado por três pórticos distintos isolados.

O primeiro é um pórtico de uma água de 10 metros de vão. O segundo pórtico é formado por uma treliça tipo 'Polonceau' de 30 metros de vão com uma altura de 10 metros. O terceiro é um pórtico de duas águas com vão de 16 metros e altura de 8 metros. A nave tem um vão entre pórticos de 7 metros e compõe-se de 7 vãos.

#### **3.3. Acções**

Para a realização do nosso propósito, seleccionaremos como norma o R.S.A..

Para gerar as cargas de vento segundo R.S.A., supõe-se que a nave se vai construir na Zona Eólica A e a rugosidade é do tipo I. A altura máxima do pórtico central é de 13 metros de altura.

Supõe-se para o exemplo que temos como tipo de edificação, uma construção do tipo fechada.

Para as cargas da acção variável de sobrecarga, utilizaremos um valor de 0.3 KN/m<sup>2</sup>.

Para o peso próprio dos elementos de revestimento, utilizaremos o valor de 0.12 KN/m<sup>2</sup> na cobertura e 0.12 KN/m<sup>2</sup> nas fachadas laterais.

Nota: Não é necessário somar o peso das madres/vigas ao peso dos elementos de revestimento, uma vez que o programa efectuará este cálculo no momento de gerar a nave para o CYPE 3D.

#### **3.4. Geometria dos Pórticos**

O tipo de nave a estudar é genérico e contém vários tipos de pórticos para permitir conhecer quase todas as opções e possibilidades do programa.

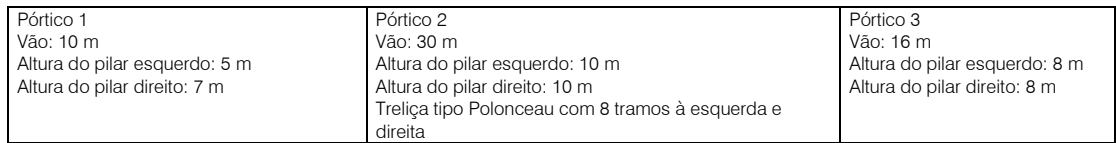

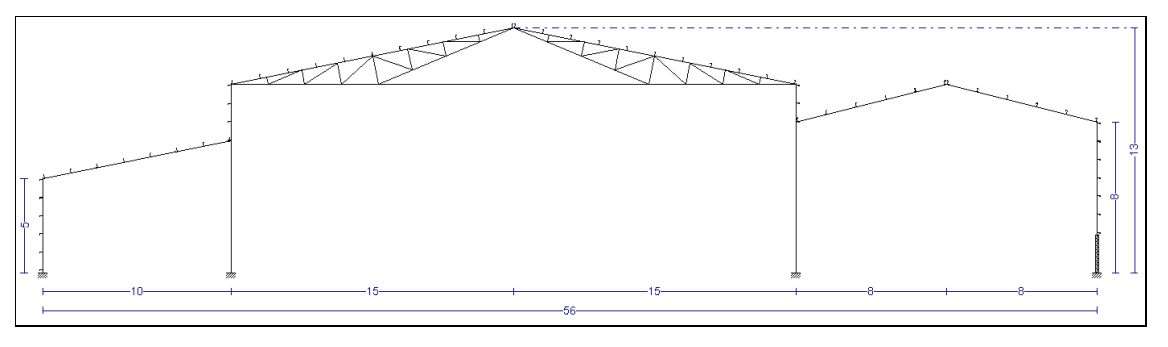

Fig. 3.1

### **3.5. Criação da obra**

- No menu geral dos programas CYPE, prima sobre o programa Gerador de pórticos.
- Prima sobre Arquivo > Novo. Na janela que se abre introduza o nome para a obra.

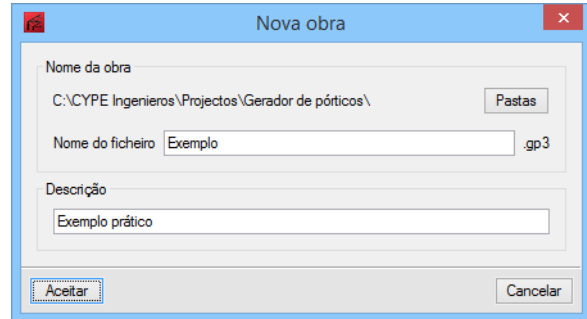

Fig. 3.2

Prima Aceitar.

#### **3.5.1. Definição da geometria**

O programa questiona se deseja introduzir um pórtico novo, prima em Sim e posteriormente prima em Uma água.

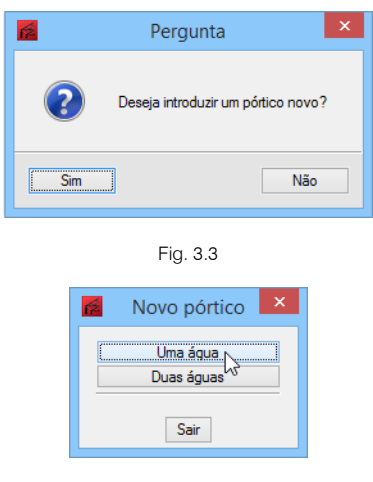

Fig. 3.4

Surge uma janela que permite seleccionar o tipo de cobertura.

- Em Tipo de cobertura, seleccione Pórtico rígido.
- Prima sobre as cotas do pórtico, introduzindo as dimensões consideradas na figura seguinte, prima em Enter no teclado para aceitar a cota introduzida.
- Altura pilar esquerdo 5 metros.
- Altura pilar direito 7 metros.
- Vão 10 metros.
- Prima Aceitar para fechar a janela Descrição do primeiro pórtico.

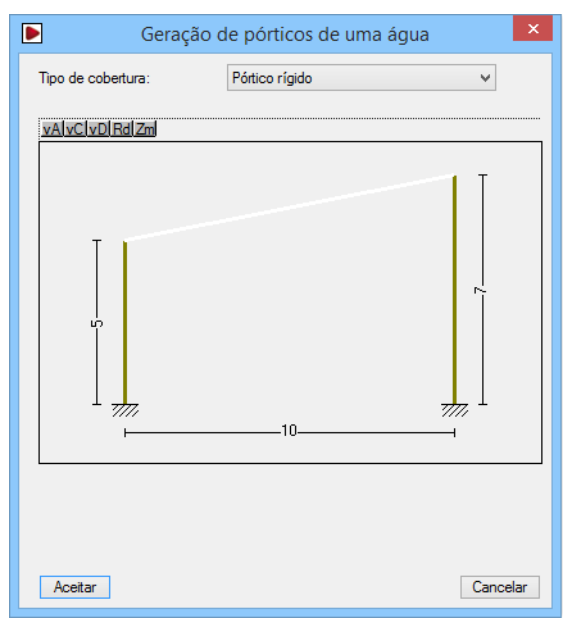

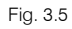

Seguidamente, visualiza-se o desenho do 'Pórtico 1' na área de trabalho do programa.

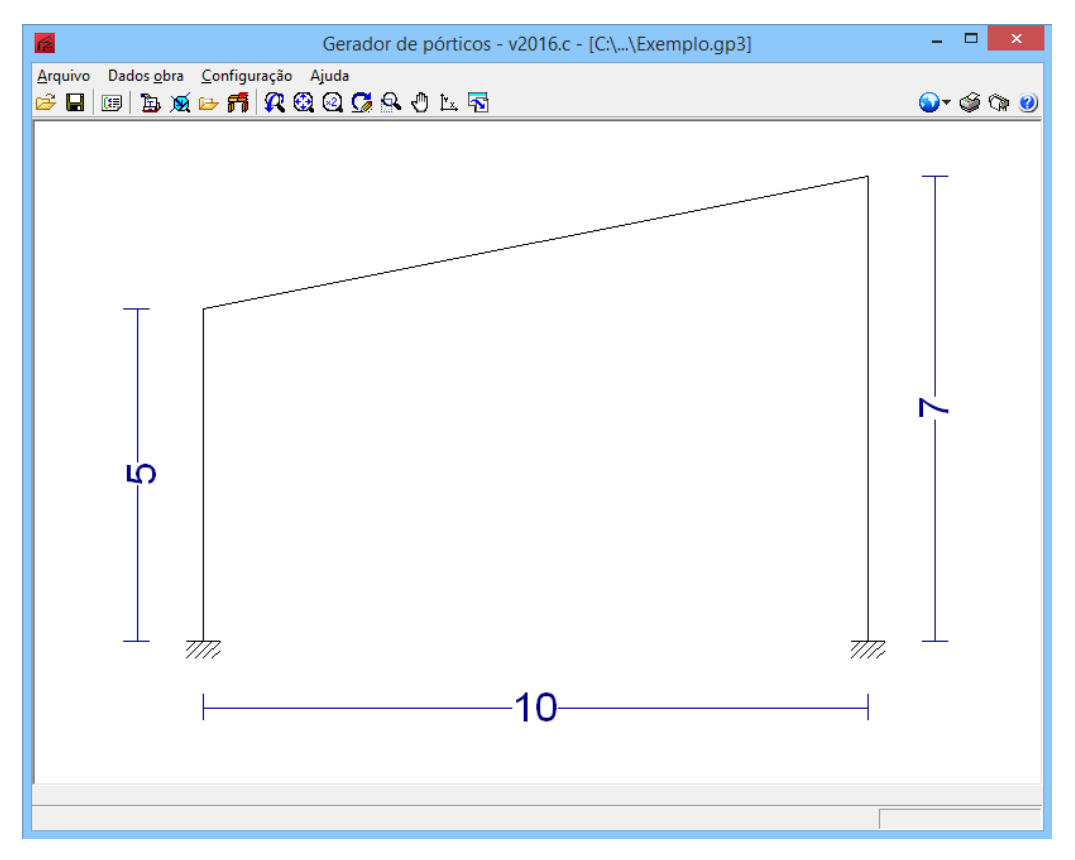

Fig. 3.6

Prima com o < (botão esquerdo do rato) à direita do pórtico para se introduzir um novo pórtico.

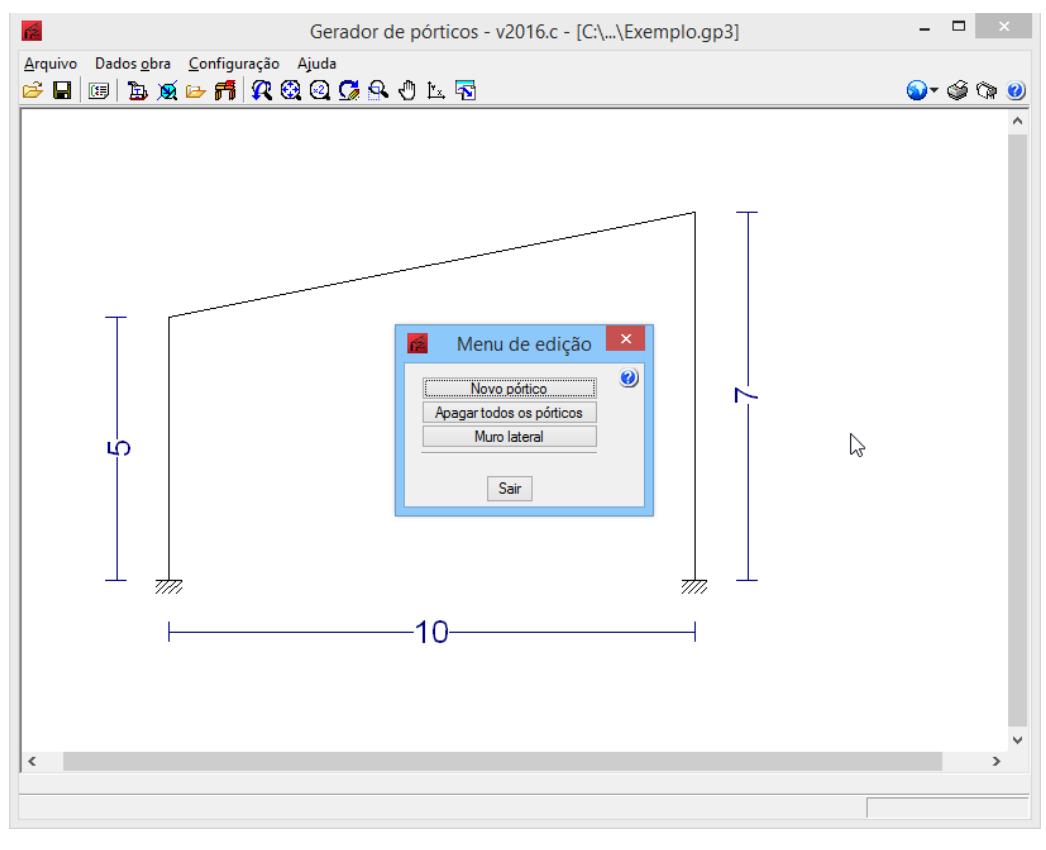

Fig. 3.7

Prima em Novo pórtico.

- Prima em Duas águas.
- Em Tipo de cobertura selecione Polonceau recta.
- Prima sobre as cotas do pórtico, introduzindo as dimensões consideradas na figura seguinte, prima em Enter no teclado para aceitar a cota introduzida. Em Tramos esquerda e Tramos direita coloque o valor de 8 tramos.

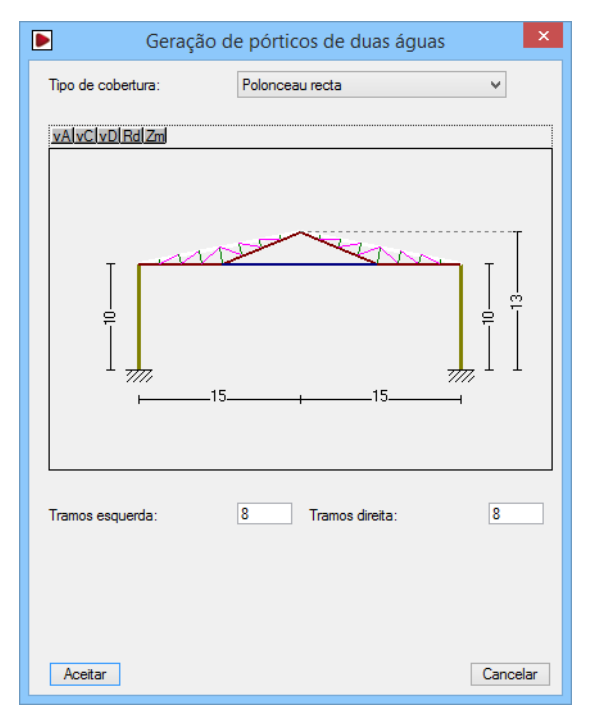

Fig. 3.8

- Prima Aceitar.
- Prima sobre a área de trabalho à direita dos pórticos para se voltar a introduzir um novo pórtico.

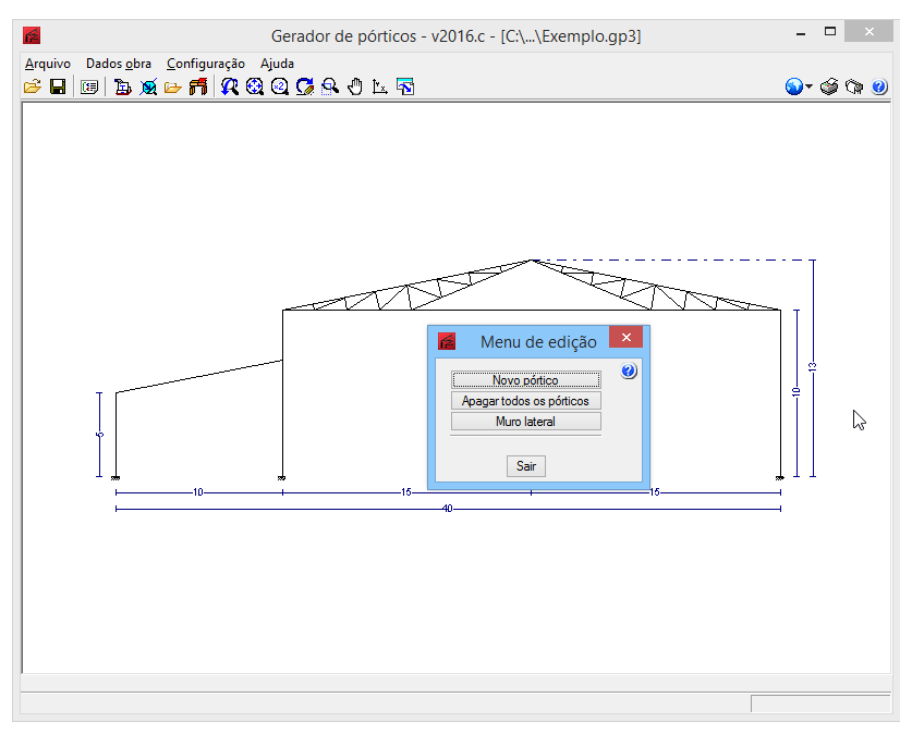

Fig. 3.9

- Prima em Novo pórtico.
- Prima em Duas águas.
- Em Tipo de cobertura selecione Pórtico rígido.
- Prima sobre as cotas do pórtico, introduzindo as dimensões consideradas na figura seguinte, prima em Enter no teclado para aceitar a cota introduzida. Em Tramos esquerda e Tramos direita coloque o valor de 8 tramos.

![](_page_18_Figure_1.jpeg)

Fig. 3.10

#### Prima Aceitar.

Ao terminar de introduzir os parâmetros do terceiro pórtico, visualiza-se o desenho global do pórtico tipo da nave. Com este último passo, concluímos a introdução da geometria.

![](_page_18_Figure_5.jpeg)

![](_page_18_Figure_6.jpeg)

À direita do pórtico tipo da nave existirá um muro de tapamento com 2 metros de altura.

• Prima sobre a área de trabalho localizada à direita do pórtico tipo da nave.

![](_page_19_Figure_1.jpeg)

Fig. 3.12

- Prima em Muro lateral.
- Active a opção Com muro perimetral, coloque 2 m como altura do muro, e active as opções Trava o pilar à encurvadura e Autoequilibrado.

Seleccionando a opção Trava o pilar à encurvadura, o programa assumirá que o muro lateral trava o pilar à encurvadura fora do plano do pórtico, modificando-se o cálculo dos correspondentes comprimentos de encurvadura. Apenas se deve activar esta opção, quando se tiver a certeza de que tal travamento é efectivo.

![](_page_19_Picture_115.jpeg)

Fig. 3.13

• Prima Aceitar.

#### **3.5.2. Definição das normas e dados obra**

- Prima no ícone <sup>®</sup> Configuração, localizado na barra de ferramentas no canto superior direito da janela do programa.
- Prima em **Normas**.
- Seleccione as normas de acordo com a figura seguinte.

![](_page_20_Picture_1.jpeg)

Fig. 3.14

- Prima Aceitar.
- Prima no menu Dados obra e seguidamente em Dados gerais da obra.
- Coloque o valor 7 como número de vãos e separação entre pórticos.
- Active a opção Com tapamento na cobertura e coloque o valor de 0.12 kN/m<sup>2</sup> como peso do tapamento.
- Active a opção **Sobrecarga no tapamento** e coloque o valor de 0.30 kN/m<sup>2</sup>.
- Active a opção Com tapamento em laterais e coloque o valor de 0.12 kN/m<sup>2</sup> como peso do tapamento.

![](_page_20_Picture_177.jpeg)

Fig. 3.15

- Active a opção Com sobrecarga de vento.
- Seleccione as opções de acordo com a figura seguinte e prima Aceitar.

![](_page_20_Figure_13.jpeg)

Fig. 3.16

- Active a opção Com sobrecarga de neve.
- Seleccione as opções de acordo com a figura seguinte e prima Aceitar.

![](_page_21_Picture_75.jpeg)

Fig. 3.17

• Em Categorias de utilização selecione Coberturas.

![](_page_21_Picture_76.jpeg)

![](_page_21_Figure_5.jpeg)

• Prima Aceitar.

#### **3.5.3. Madres**

- Prima no menu Dados obra e seguidamente em Edição de madres na cobertura e lateralmente ou no ícone Madres, presente na barra de ferramentas.
- Prima em Madres nas coberturas.

![](_page_22_Picture_1.jpeg)

Fig. 3.19

• Em termos de dados de cálculo seleccione as opções de acordo com a figura seguinte.

![](_page_22_Picture_96.jpeg)

Fig. 3.20

Como se pode visualizar na figura seguinte, existem três ícones com a palavra Dimensionar. Ambos permitem o dimensionamento, no entanto, cada um apresenta diferentes conceitos de dimensionamento, ou seja, um permite fixar o espaçamento das madres e dimensiona os perfis indicando a percentagem de aproveitamento, outro permite fixar um determinado perfil e calcula o espaçamento óptimo para esse perfil, e por fim existe a possibilidade de dimensionar para cada perfil o espaçamento óptimo.

- Em tipo de perfil, prima sobre o **IPE80**.
- Em Selecção do material, prima em **Perfil de aço enformado**.
- Em Selecção do perfil, prima em Z enformado com rigidificadores.

Visualiza-se a série de perfis Z, com perfis com referências ZF. Todavia existem mais bibliotecas de perfis em Z. Como também é possível criar novos perfis e bibliotecas.

Prima no ícone **ED** Editar a lista de elementos.

![](_page_23_Picture_99.jpeg)

Fig. 3.21

- Prima no ícone  $\mathbf{R}$  Importação de séries de perfis pré-definidas.
- Seleccione a série Mundiperfil e active a série Z.

![](_page_23_Picture_100.jpeg)

Fig. 3.22

Prima Aceitar.

![](_page_23_Picture_8.jpeg)

![](_page_23_Figure_9.jpeg)

Como existem referências iguais, neste caso a repetição da série Z, pretende-se assim eliminar a série Z Perfis Z com abas desiguais.

- Com a série Z Perfis Z com abas desiguais seleccionada, prima no ícone  $\blacksquare$  Suprimir elemento seleccionado da lista.
- Surge a pergunta se deseja apagar o elemento seleccionado prima em Sim.

![](_page_24_Picture_1.jpeg)

Fig. 3.24

• Prima Aceitar.

![](_page_24_Picture_74.jpeg)

Fig. 3.25

• Admite-se uma separação de madres de 1.5 m e o tipo de aço Fe360.

![](_page_24_Picture_75.jpeg)

Fig. 3.26

Prossegue-se com o dimensionamento das madres, neste caso pretende-se dimensionar o perfil para um espaçamento de 1.5 m.

• Prima no Dimensionar correspondente ao Tipo de perfil.

![](_page_25_Picture_47.jpeg)

Surge a janela Dimensionamento de perfis, com indicação dos valores de resistência de perfis.

• Neste caso, opta-se pelo perfil Z 200-25, prima duas vezes sobre o mesmo de forma que fique seleccionado.

| ×<br>ń.<br>Dimensionamento de perfis                                                                                      |                      |  |                                                |  |  |   |  |  |  |  |
|----------------------------------------------------------------------------------------------------|----------------------|--|------------------------------------------------|--|--|---|--|--|--|--|
|                                                                                                    | <b>Nome</b>          |  | Peso (kN/m <sup>2</sup> ) Texto de verificação |  |  | Ø |  |  |  |  |
|                                                                                                    | $\Delta$ Z 140-15    |  | 0.02 Aproveitamento: 311.37 %                  |  |  |   |  |  |  |  |
|                                                                                                    | A Z 140-20           |  | 0.03 Aproveitamento: 239.72 %                  |  |  |   |  |  |  |  |
|                                                                                                    | $\triangle$ Z 140-25 |  | 0.03 Aproveitamento: 196.87 %                  |  |  |   |  |  |  |  |
|                                                                                                    | $\triangle$ Z 170-15 |  | 0.02 Aproveitamento: 201.16 %                  |  |  |   |  |  |  |  |
|                                                                                                    | A Z 170-20           |  | 0.03 Aproveitamento: 154.73 %                  |  |  |   |  |  |  |  |
|                                                                                                    | $\triangle$ Z 170-25 |  | 0.04 Aproveitamento: 126.95 %                  |  |  |   |  |  |  |  |
|                                                                                                    | $\triangle$ Z 200-15 |  | 0.03 Aproveitamento: 123.36 %                  |  |  |   |  |  |  |  |
|                                                                                                    | Z 200-20             |  | 0.04 Aproveitamento: 94.78 %                   |  |  |   |  |  |  |  |
|                                                                                                    | Z 200-25             |  | 0.04 Aproveitamento: 77.66 %                   |  |  |   |  |  |  |  |
|                                                                                                    | A Z 240-15           |  | 0.03 A alma é muito delgada                    |  |  |   |  |  |  |  |
|                                                                                                    | $'$ Z 240-20         |  | 0.04 Aproveitamento: 65.38 %                   |  |  |   |  |  |  |  |
|                                                                                                    | $\times$ Z 240-25    |  | 0.05 Aproveitamento: 53.69 %                   |  |  |   |  |  |  |  |
| Significado dos ícones<br>A Elemento que não verifica alguma verificação.<br>Elemento que verifica todas as comprovações. |                      |  |                                                |  |  |   |  |  |  |  |
| Aceitar<br>Cancelar                                                                                                    |                      |  |                                                |  |  |   |  |  |  |  |

Fig. 3.28

• Prima Aceitar.

![](_page_26_Picture_102.jpeg)

Fig. 3.29

Prima Aceitar.

![](_page_26_Picture_103.jpeg)

![](_page_26_Figure_5.jpeg)

· Surge a janela de Verificação de madres de cobertura, prima Aceitar.

Prossegue-se agora com o dimensionamento das madres laterais.

- Prima no menu Dados obra e seguidamente em Edição de madres na cobertura e lateralmente ou no ícone **Eb** Madres, presente na barra de ferramentas.
- Prima em Madres laterais.

![](_page_26_Picture_10.jpeg)

Fig. 3.31

• Em termos de dados de cálculo seleccione as opções de acordo com a figura seguinte.

![](_page_26_Picture_104.jpeg)

• Em tipo de perfil, prima sobre o  $\Box$  IPE80.

- **Em Selecção do material**, prima em **Perfil de aço enformado**.
- Em Selecção do perfil, prima em Z enformado com rigidificadores.

![](_page_27_Picture_72.jpeg)

Fig. 3.33

• Admite-se uma separação de madres de 1.00 m e o tipo de aço Fe360.

![](_page_27_Picture_73.jpeg)

Fig. 3.34

Prossegue-se com o dimensionamento das madres, neste caso pretende-se dimensionar o perfil para um espaçamento de 1.0 m.

Prima no Dimensionar correspondente ao Tipo de perfil.

![](_page_28_Picture_60.jpeg)

![](_page_28_Figure_2.jpeg)

Surge a janela Dimensionamento de perfis, com indicação dos valores de resistência de perfis.

• Neste caso, opta-se pelo perfil Z 170-20, prima duas vezes sobre o mesmo de forma que fique seleccionado.

| $\mathsf{x}$<br>Dimensionamento de perfis                                                                                 |  |                                                |  |  |   |  |  |  |  |
|----------------------------------------------------------------------------------------------------|--|------------------------------------------------|--|--|---|--|--|--|--|
| <b>Nome</b>                                                                                                    |  | Peso (kN/m <sup>2</sup> ) Texto de verificação |  |  | Ø |  |  |  |  |
| $\triangle$ Z 140-15                                                                                                    |  | 0.03 Aproveitamento: 166.43 %                  |  |  |   |  |  |  |  |
| Δ Z 140-20                                                                                                    |  | 0.04 Aproveitamento: 127.21 %                  |  |  |   |  |  |  |  |
| A Z 140-25                                                                                                    |  | 0.05 Aproveitamento: 103.73 %                  |  |  |   |  |  |  |  |
| $\triangle$ Z 170-15                                                                                                    |  | 0.03 Aproveitamento: 107.28 %                  |  |  |   |  |  |  |  |
| $\times$ Z 170-20                                                                                                    |  | 0.04 Aproveitamento: 81.86 %                   |  |  |   |  |  |  |  |
| $7170-25$                                                                                                    |  | 0.06 Aproveitamento: 66.64 %                   |  |  |   |  |  |  |  |
| $7200-15$                                                                                                    |  | 0.04 Aproveitamento: 72.60 %                   |  |  |   |  |  |  |  |
| $\times$ 7 200-20                                                                                                    |  | 0.05 Aproveitamento: 55.25 %                   |  |  |   |  |  |  |  |
| $\times$ 7 200-25                                                                                                    |  | 0.07 Aproveitamento: 44.86 %                   |  |  |   |  |  |  |  |
| A Z 240-15                                                                                                    |  | 0.04 A alma é muito delgada                    |  |  |   |  |  |  |  |
| $Z$ Z 240-20                                                                                                    |  | 0.06 Aproveitamento: 42.83 %                   |  |  |   |  |  |  |  |
| 7240.25                                                                                                    |  | 0.07 Aproveitamento: 34.73 %                   |  |  |   |  |  |  |  |
| Significado dos ícones<br>A Elemento que não verifica alguma verificação.<br>Elemento que verifica todas as comprovações. |  |                                                |  |  |   |  |  |  |  |
| Cancelar<br>Aceitar                                                                                                    |  |                                                |  |  |   |  |  |  |  |

Fig. 3.36

• Prima Aceitar.

![](_page_28_Picture_61.jpeg)

Fig. 3.37

• Prima Aceitar.

![](_page_29_Picture_1.jpeg)

Fig. 3.38

Surge a janela de Verificação de madres laterais, prima Aceitar.

#### **3.5.4. Listagem e desenho**

A listagem é gerada através do ícone is Listagens, ou através do menu Arquivo > Imprimir > Listagens da obra.

![](_page_29_Picture_6.jpeg)

Fig. 3.39

![](_page_29_Picture_8.jpeg)

Fig. 3.40

A listagem pode ser impressa directamente para um periférico, ou exportada para ficheiro (PDF, DOCX, TXT, HTML e RTF).

O desenho é gerado através do ícone **<sup>Cop</sup> Desenhos**, ou através do menu Arquivo > Imprimir > Desenhos da obra.

• Na janela Selecção de desenhos, prima **il para acrescentar um elemento à lista.** 

![](_page_30_Picture_74.jpeg)

Fig. 3.41

• Na janela Selecção de desenhos selecione por exemplo DWG como Periférico. Prima Aceitar.

![](_page_30_Picture_75.jpeg)

![](_page_30_Figure_7.jpeg)

• O programa gera o desenho. Para visualizá-lo prima no ícone **<sup>Bo</sup> Pormenor de um desenho** e prima sobre a folha, ou então prima no ícone <sup>a</sup> Pormenorizar todos os desenhos.

![](_page_31_Picture_92.jpeg)

![](_page_31_Figure_2.jpeg)

- Nesta fase, tem a possibilidade de mover textos, através do ícone **e Editar desenho**. Prima sobre um desenho, seguidamente prima sobre um texto, arraste-o para outro local, e prima de novo para o reposicionar.
- Para imprimir, pode imprimir todos os desenhos ou seleccionar apenas aqueles que pretendem imprimir. Através do ícone <sup>S</sup> Imprimir todos ou **Imprimir seleccionados** pode iniciar a impressão para ficheiro ou impressora, mediante a opção seleccionada no tipo de periférico.

#### **3.6. Exportar para o CYPE 3D**

A partir de agora procede-se à exportação dos dados para o CYPE 3D.

- Prima em Dados obra > Film Exportar para o CYPE 3D.
- Surgem as janelas com o resultado do dimensionamento das madres. Prima Aceitar em ambas.

![](_page_32_Picture_66.jpeg)

Fig. 3.44

![](_page_32_Picture_3.jpeg)

![](_page_32_Figure_4.jpeg)

• Surge a janela Opções de exportação para CYPE 3D, seleccione as opções indicadas na figura seguinte.

![](_page_32_Picture_67.jpeg)

Fig. 3.46

- Prima Aceitar para confirmar as opções escolhidas.
- Surge um aviso a indicar que deverá rever as cargas resultantes da acção do vento, dado que o programa para este efeito considera os pórticos como isolados. Prima Aceitar para continuar.

![](_page_33_Picture_120.jpeg)

Fig. 3.47

• Surge uma informação relativamente ao facto de as cargas serem geradas uniformemente distribuídas ao longo das barras, e que no caso de uma treliça pode ser necessário modificar para cargas pontuais. Prima Aceitar para continuar.

![](_page_33_Picture_4.jpeg)

![](_page_33_Figure_5.jpeg)

• Surge uma informação sobre a geração das cargas do vento e neve, no qual se indica que o programa considera pórtico simples, e que pode ser necessário a criação de hipóteses de carga adicionais para se ter em conta a geometria do pórtico composto. Prima **Aceitar** para continuar.

![](_page_33_Picture_7.jpeg)

![](_page_33_Figure_8.jpeg)

Prima em Sim nas duas questões. Automaticamente o programa passa para a aplicação CYPE 3D.

![](_page_33_Picture_10.jpeg)

Fig. 3.51

O Gerador de Pórticos finaliza a sua execução, seguidamente é aberto o programa CYPE 3D, surgindo a janela Nova obra, para que se definam os parâmetros de entrada necessários para o dimensionamento da estrutura principal.